## Atrium business park

## HOW TO ADD ABP BACKGROUNDS IN MS TEAMS

Click on the image you have selected. When it is open, **right-click** and select **save as** in a folder on your PC.

## MS TEAMS BACKGROUNDS

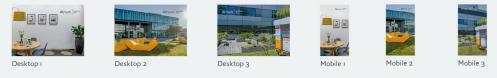

02 To add the image to your video in MS TEAMS, click on **Background filters** at the **preview window** with the **video function activated**.

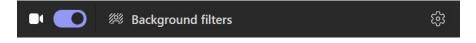

03

Click on + Add new on Background settings

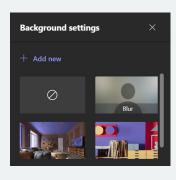

04 In the next step, select the image from the previously selected folder. It will then be added to your video.